# **Quick Reference Guide**

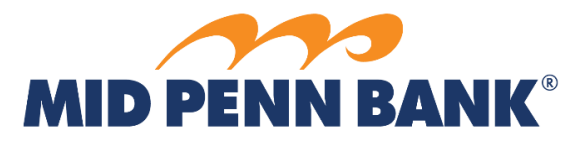

# **Commercial Center Secure Browser Download Instructions**

## **PC**

#### Secure Browser Download

- 1) Log in to computer as Administrator
	- a. You may need to confirm access with your IT group
- 2) Navigate to https://midpenn.olbanking.com/
- 3) Select Click here to download Mid Penn Bank Commercial Center Secure Browser

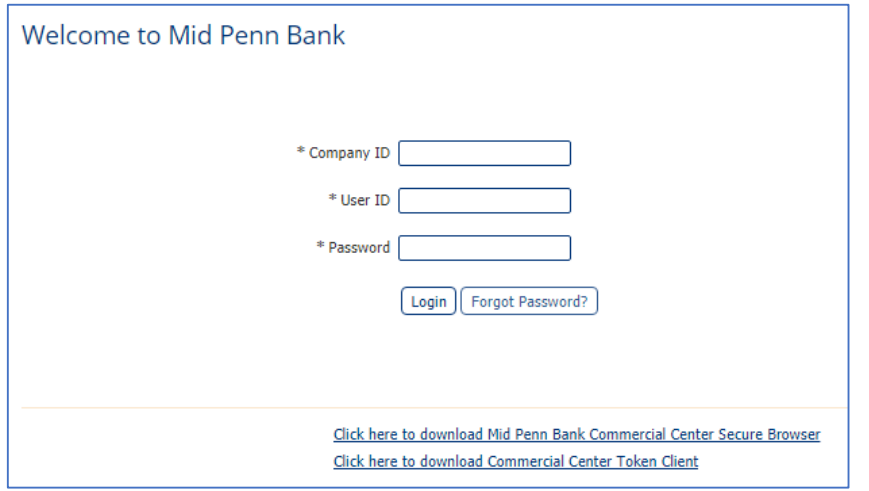

- This link will automatically determine the best download based on your computer's setup.
- 4) Select Save
- 5) Select Open Folder
- 6) Select Mid Penn icon

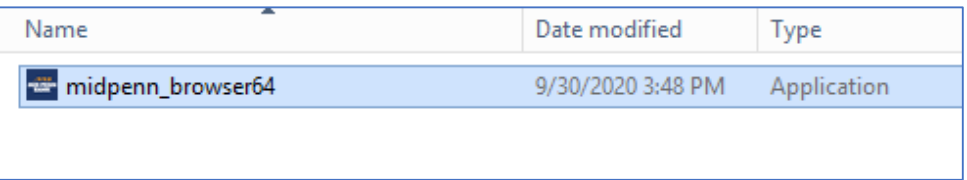

- 7) Run the Install Wizard
	- a. You may need to restart your computer to complete the installation
- 8) Locate the Secure Browser icon on your desktop and open it.

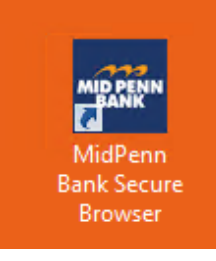

## **Mac**

Secure Browser Download

- 1) Log in to computer as Administrator
	- a. You may need to confirm access with your IT group
- 2) Navigate to https://midpenn.olbanking.com/
- 3) Select Click here to download Mid Penn Bank Commercial Center Secure Browser

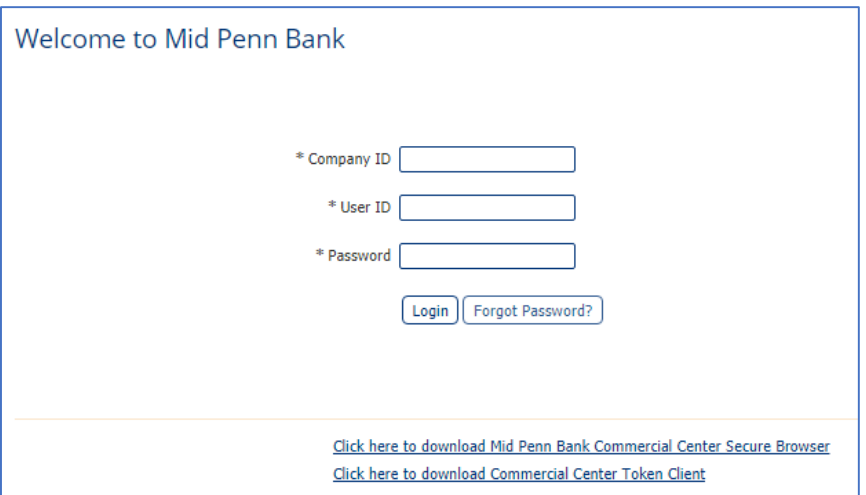

- $\bullet$ This link will automatically determine the best download based on your computer's setup.
- 4) Open Downloads Folder
- 5) Select Mid Penn Bank Secure Browser Installer
- 6) Select Continue

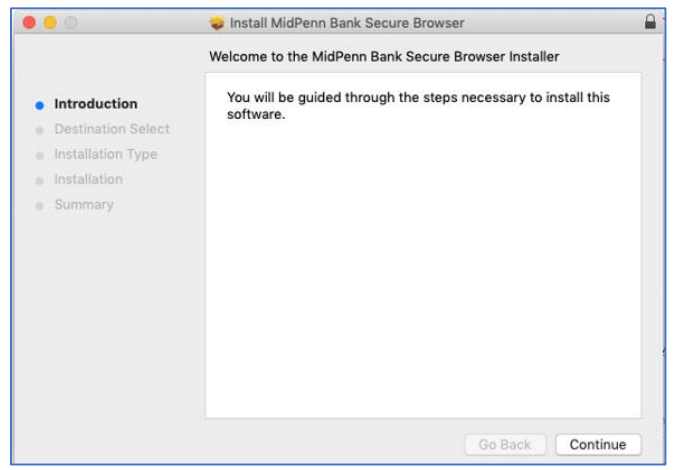

7) Run the Installer

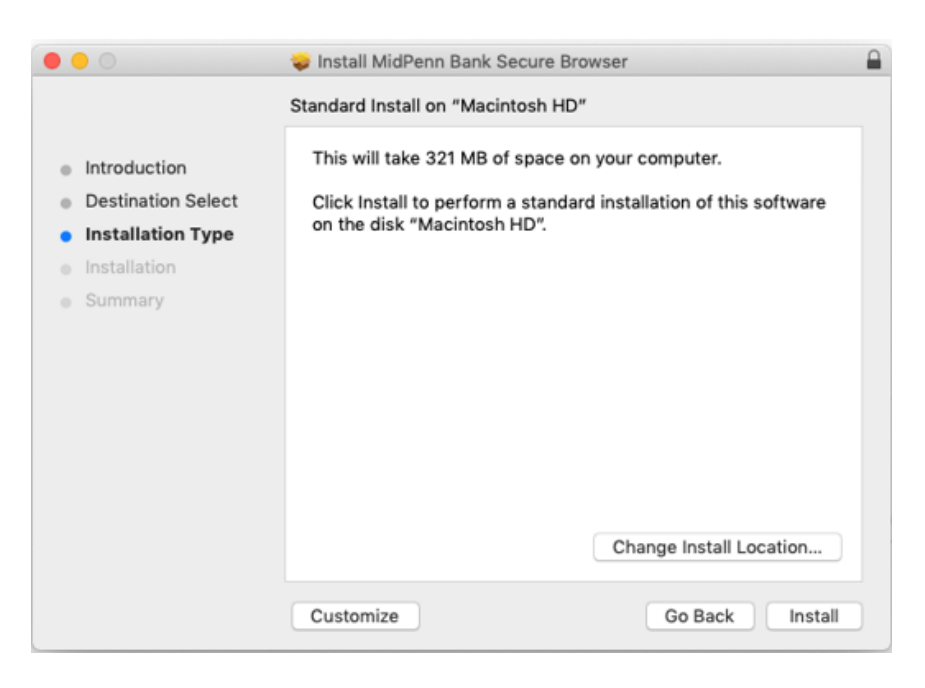

•You may need to enter your computer credentials to install this.

•You may need to restart your computer to complete the installation.

8) Locate the Secure Browser icon on your desktop or Finder and open it. •You may choose to save this to your Dock.

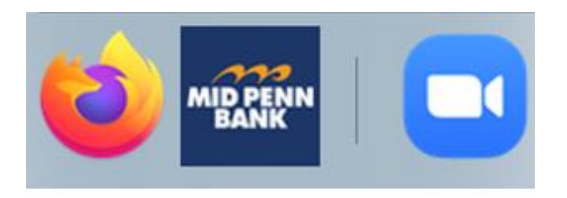

### **Secure Browser Activation & Sign-on**

1) At the Secure Browser Register PIN page, enter your Activation Key provided by your Sr. Admin.

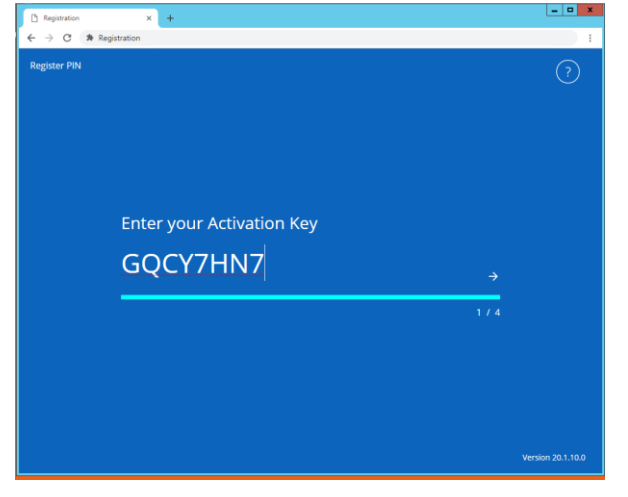

2) Create your PIN (6-12 alphanumeric characters, at least one letter and one number).

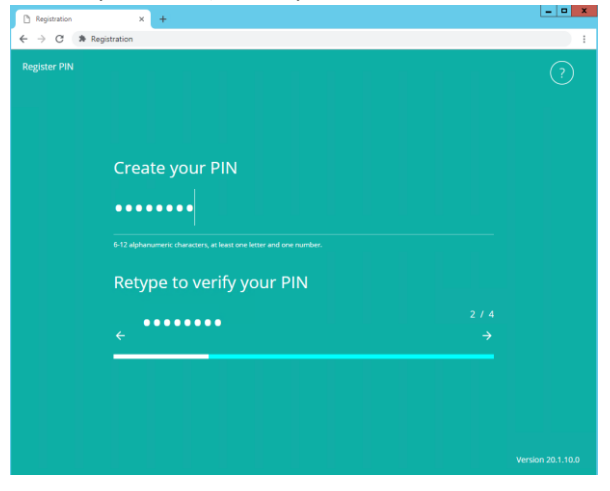

3) Choose your preferred method of verification —preset email or preset text number.

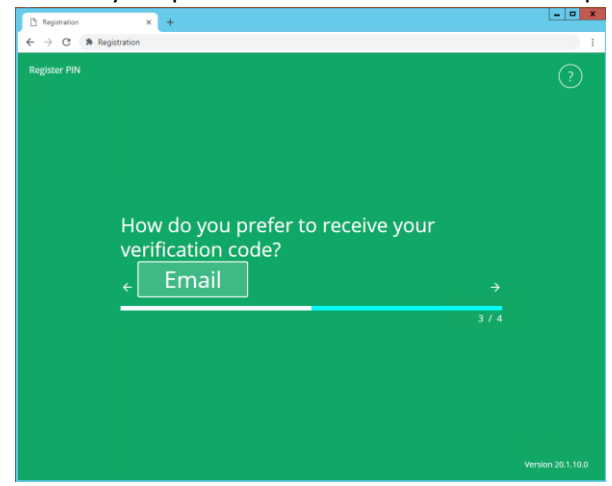

*Continued on next page*

4) Enter the user verification code sent to you.

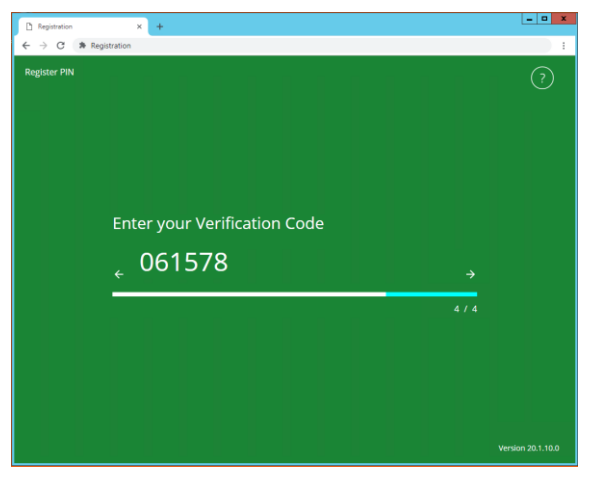

5) Success! You may now log in to your Secure Browser for Mid Penn Bank Commercial Center.

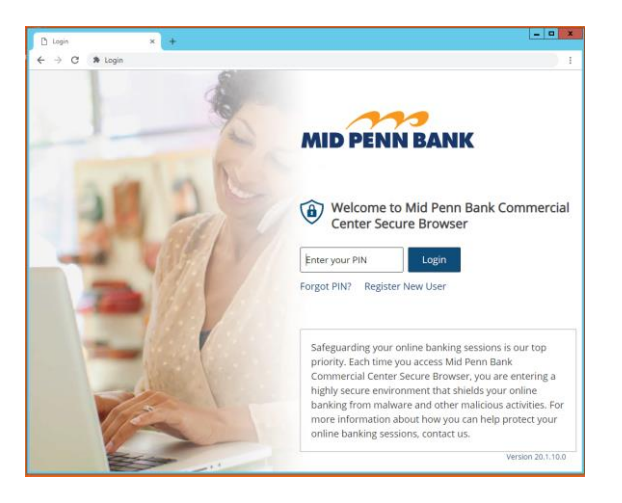

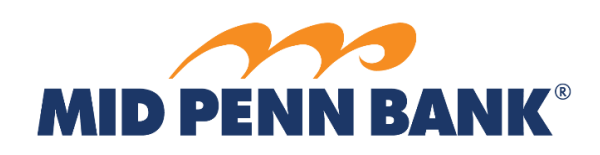